## **2017-2018 Windsor High School Online Registration**

## **February 13th – 24th**

Instructions for selecting courses on Infinite Campus:

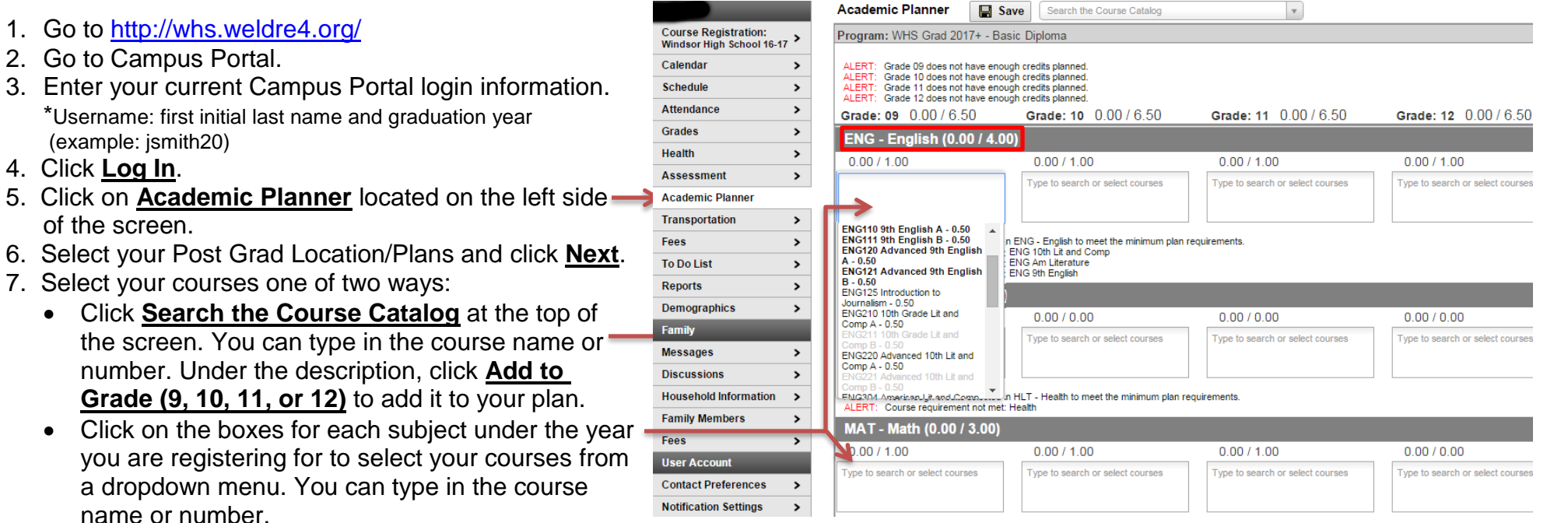

\*Required Core Class options will be **BOLD**

**\***Make sure you select the **A and B** sections of year-long classes

\*You are only required to select courses for the 2017-18 school year.

**You must select 16 courses for the year (8.00 credits). If you select a study hall or open block, they will not show as a credit, which is okay.**

9. Once you have added all of your classes, click **Save** at the top of the page

10. You will be choosing your Alternate courses on March 6<sup>th</sup> – 10<sup>th</sup> (Directions on the back)

A short video demonstrating the Academic Planner can be viewed with this link: <https://goo.gl/2MNxkU> If you are having difficulties with your Infinite Campus account, please email our support team at [ICsupport@weldre4.org](mailto:ICsupport@weldre4.org)

## Instructions for selecting alternate courses on Infinite Campus:

- 1. If you are not logged in, follow instructions 1-4 on the reverse side of this form.
- 2. Click on **Course Registration: Windsor High School 17-18** located on the left side of the screen.
- 3. Click on **Course Search** located at the top of the screen.
- 4. Enter a course name or course number. Click **Go**.
- 5. Course search results are listed on the right. Click on course to see description.
- 6. Click on **Request as Alternate** to add course as an alternate selection.
- 7. To remove a request, click on the course under Alternate Courses, then click **Drop this Request**.
- 8. Registration is complete when students have selected all of their courses in the Academic Planner and there are 4 Alternate Courses listed.
- 9. Click Print Request Summary, have your Parent/Guardian sign the form, and turn it into your counselor.

If you are having difficulties with your Infinite Campus account, please email our support team at

[ICsupport@weldre4.k12.co.us](mailto:ICsupport@weldre4.k12.co.us)

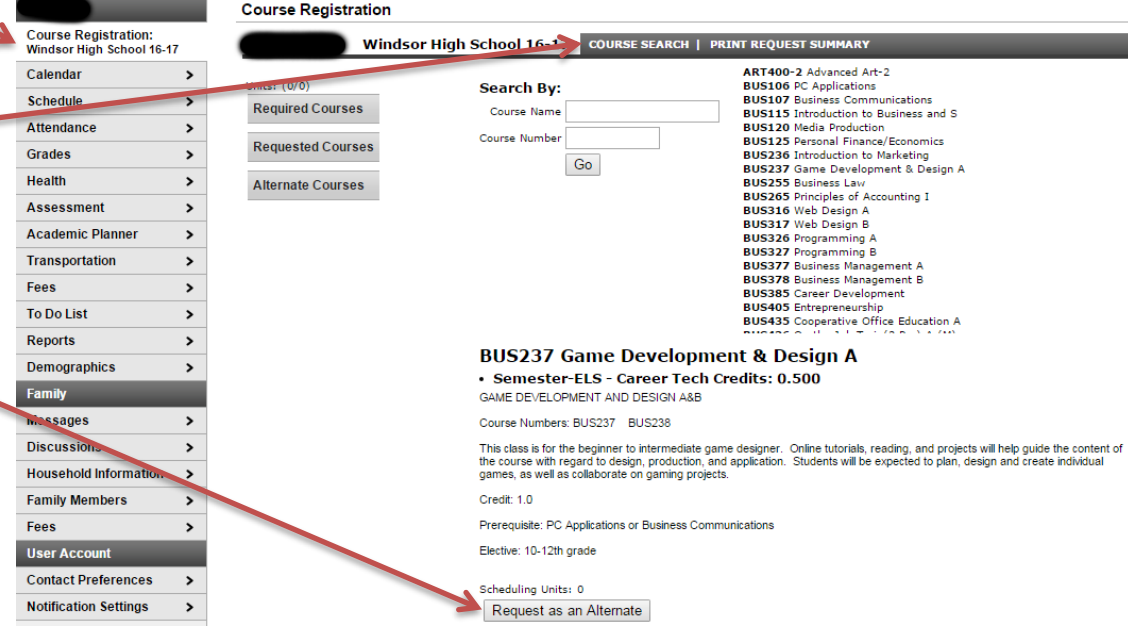